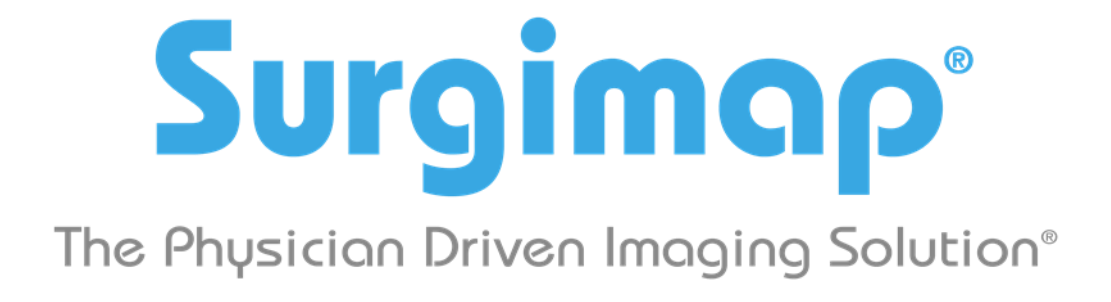

## **A Nemaris, Inc. Product**

# **Horos Connection**

For Surgimap version 2.2.13 and higher

DATE: 11-3-2017

**VERSION 1.2** 

475 Park Ave S, 11<sup>th</sup> Fl, New York NY 10016

## Connecting with Horos

*1. LAUNCH THE HOROS APPLICATION. ON MAIN MENU GO TO HOROS PREFERENCES*⌘*.*

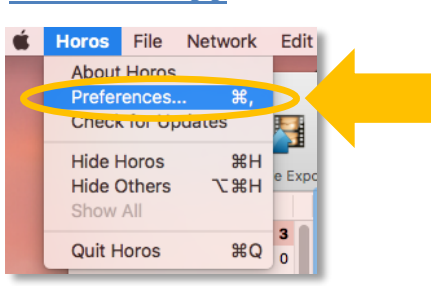

*2. ON HOROS PREFERENCES WINDOW SELECT LISTENER.*

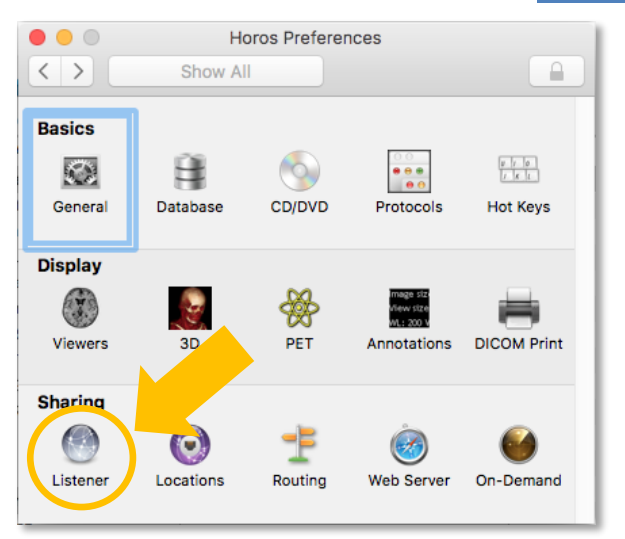

*3. TAKE NOTE OF THE AE TITLE, PORT NUMBER, AND IP ADDRESS FOR INSERTION INTO SURGIMAP (IN STEP #5).*

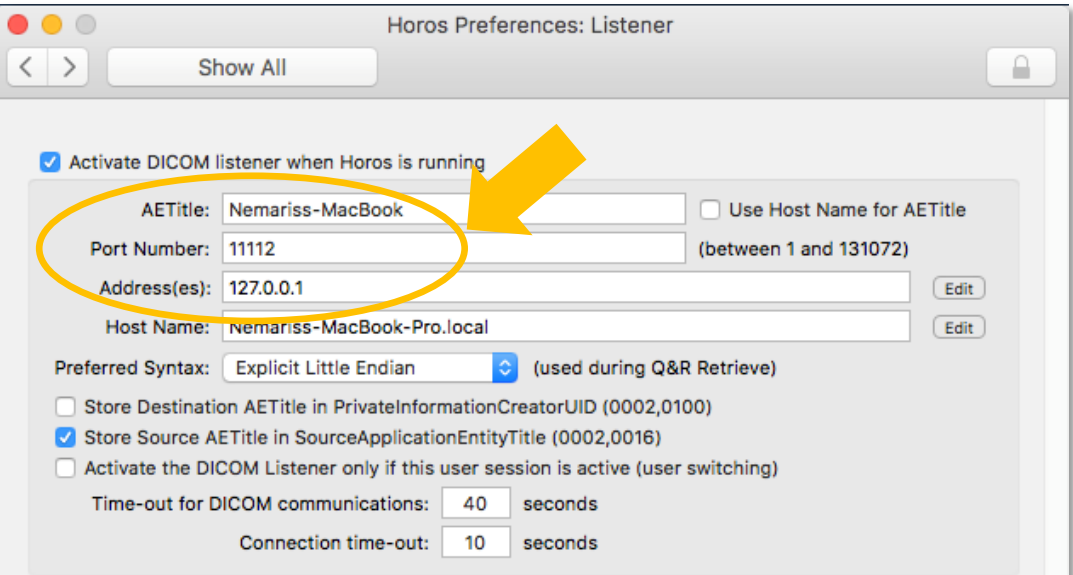

*4. OPEN SURGIMAP. CLICK THE SETTINGS ICON IN THE TOP RIGHT CORNER, THEN ON THE DICOM NODES TAB.*

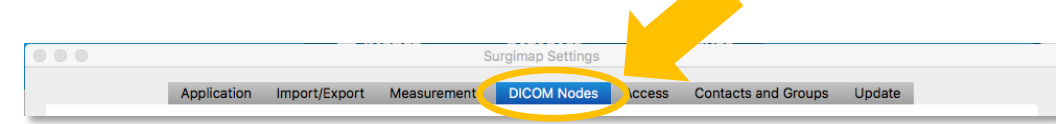

*5. WITHIN THE DICOM NODES SECTION, ADD NEW NODE FOR IP ADDRESS, AE TITLE, AND PORT NUMBER TO MATCH THE CONFIGURATION WITHIN HOROS (FROM STEP #3). NOTE: THIS MUST MATCH HOROS SETUP VERBATIM.*

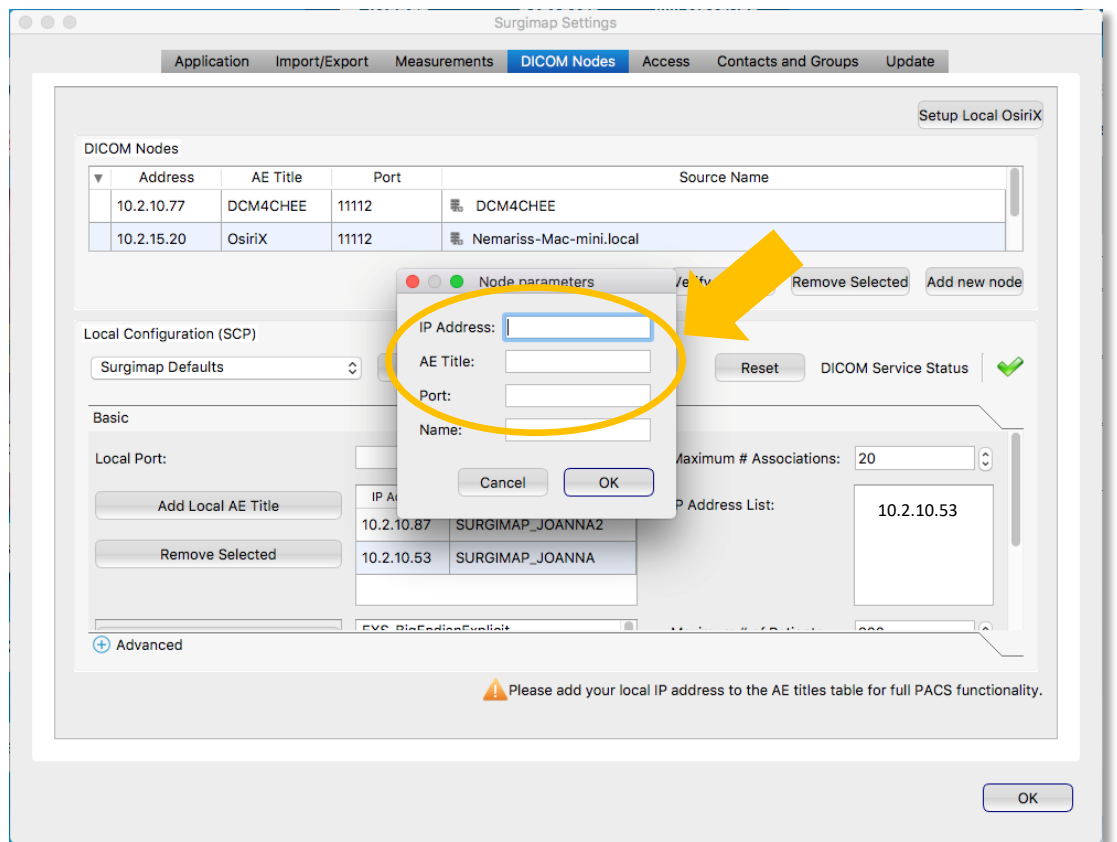

### *6. IN THE LOCAL CONFIGURATION SECTION, TAKE NOTE OF YOUR LOCAL IP ADDRESS. SET THE LOCAL PORT AS "12346". CLICK ADD LOCAL AE TITLE.*

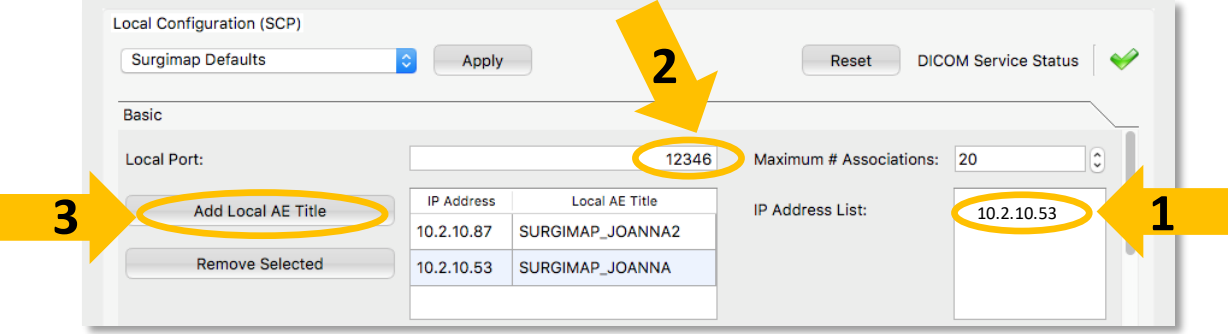

*7. ENTER YOUR COMPUTER'S LOCAL IP ADDRESS (FROM STEP #6). FOR THE LOCAL AE TITLE, CREATE AN EASILY IDENTIFIABLE NAME (E.G. YOUR NAME, COMPUTER #, OR ROOM #). PRESS OK.*

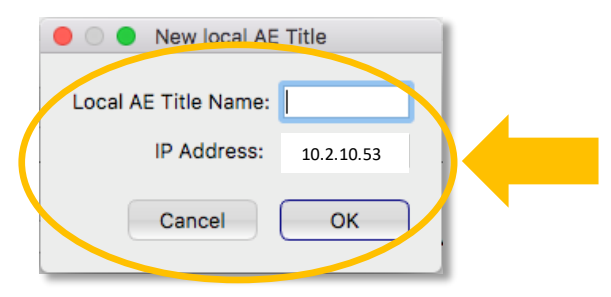

*THE NEW AE TITLE HAS BEEN ADDED TO YOUR SURGIMAP ACCOUNT. PRESS OK TO CLOSE SURGIMAP SETTINGS.*

*8. BACK IN HOROS, REOPEN PREFERENCES* ⌘*FROM THE MAIN MENU.*

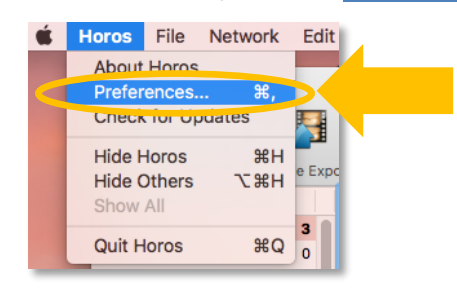

*9. SELECT LOCATIONS.*

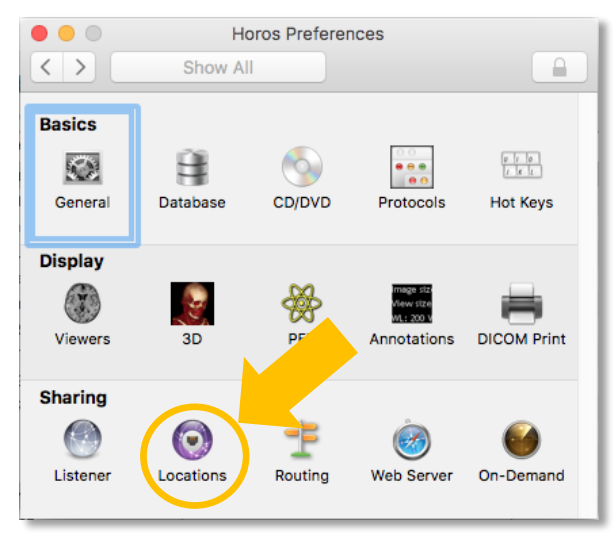

#### *10.CLICK THE ADD NEW NODE BUTTON.*

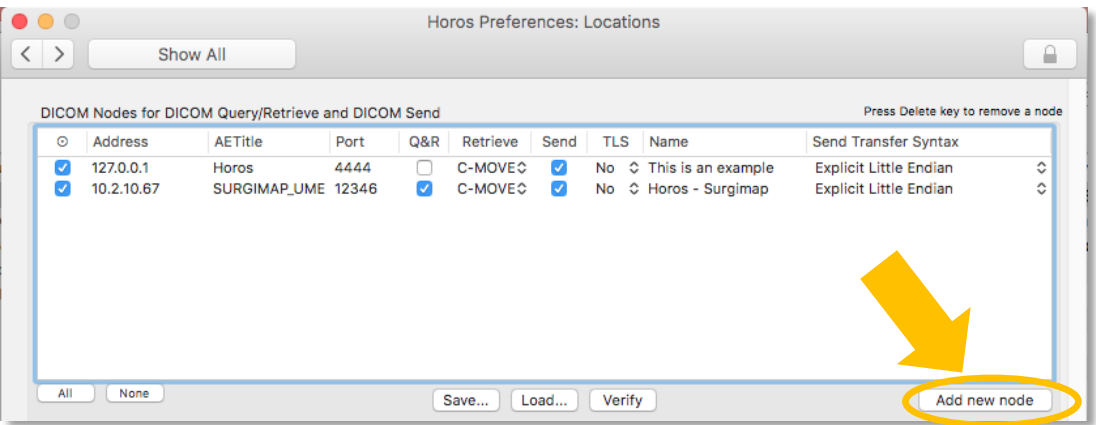

### *11.ENTER YOUR COMPUTER'S IP ADDRESS, AE TITLE,& PORT # (SEE STEPS #6-7).*

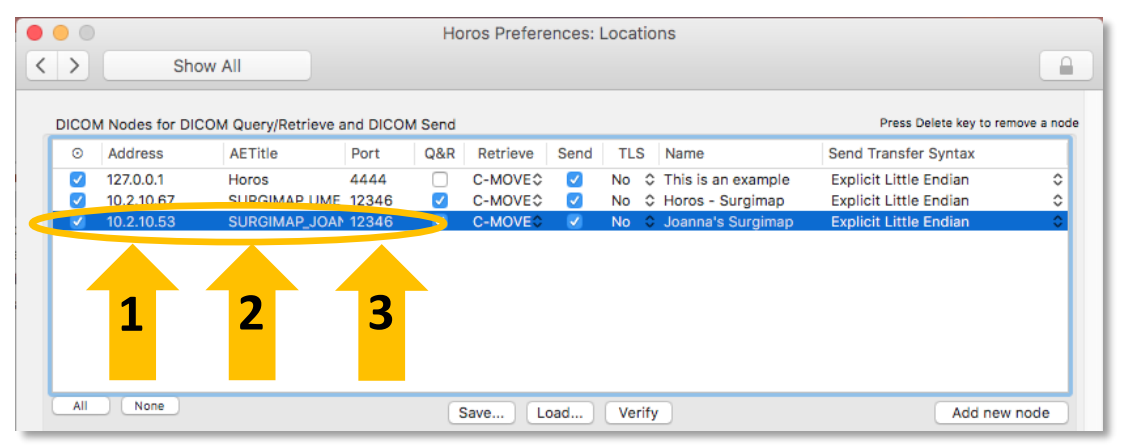

#### *12.ON THE MAIN HOROS SCREEN, SELECT A PATIENT AND PRESS SEND.*

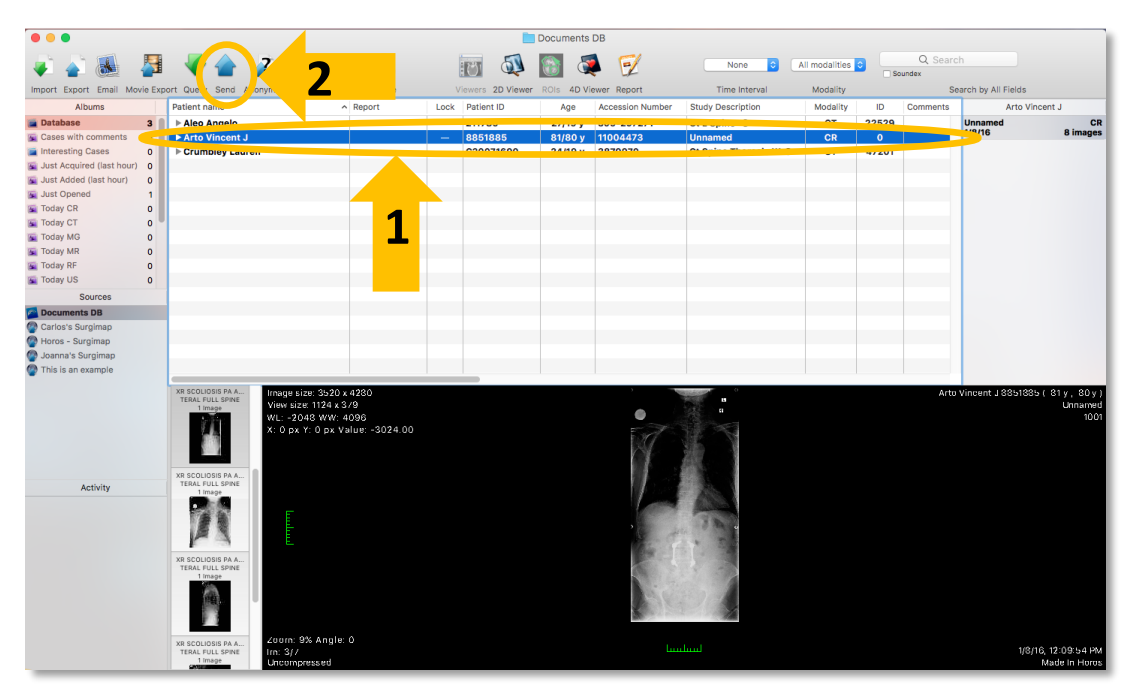

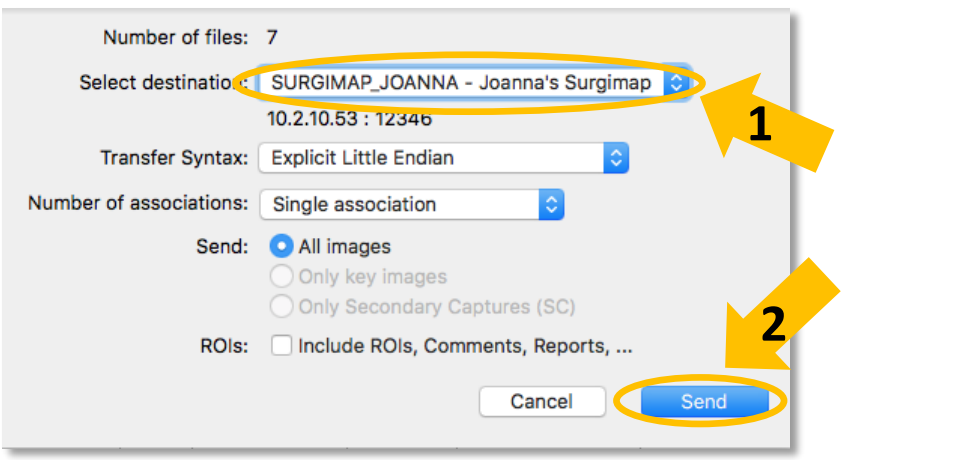

#### *13.SELECT THE DESTINATION FROM THE DROP-DOWN MENU, THEN PRESS SEND.*

 $\triangle$  A progress bar will appear in the Activity section indicating send status.

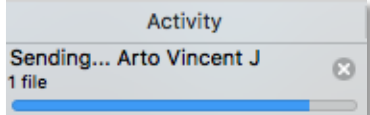

 If your Surgimap program is not running, send progress will remain at zero until you log into Surgimap.

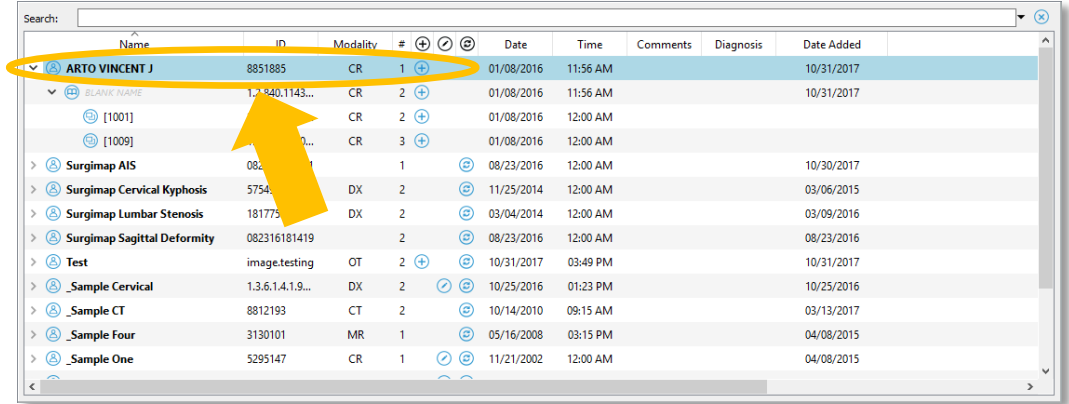

#### *14.LOCATE THE RECEIVED PATIENT IN YOUR SURGIMAP DATABASE.*

IF YOU ARE STILL EXPERIENCING TROUBLE, PLEASE **CONTACT US AT SUPPORT@SURGIMAP.COM**